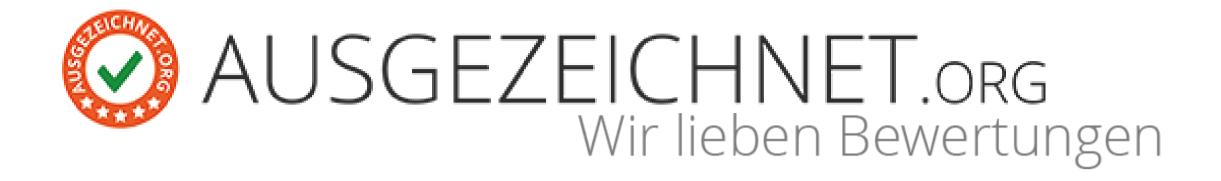

# Step-by-Step Instruction

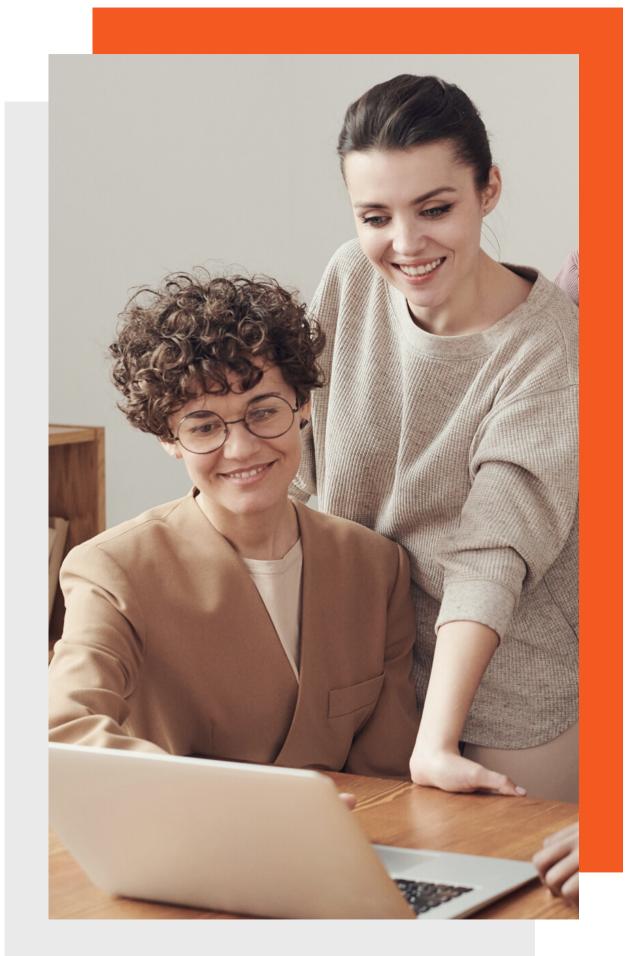

For an easy application of the **AUSGEZEICHNET.org** features. **Light-Package** 

## How to start...

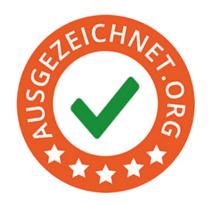

On www.ausgezeichnet.org, you can access your dashboard by logging in (top right) with your email address and password. On the top right corner, you can switch the language to your preferences.

Your dashboard provides access to various features, which we will briefly explain in the next steps.

#### Overview of content

| Step 1: Account                     | 3  | Step 6: QR Code                  | 15 |
|-------------------------------------|----|----------------------------------|----|
| Step 2: Change user data & password | 5  | Step 7: Rating link              | 16 |
| Step 3: Place your seal             | 6  | Step 8: Mailing Tool             | 17 |
| Step 4: Review Slider               | 10 | Step 9: View and approve reviews | 18 |
| Step 5: Place review collector      | 12 | Contact                          | 2  |

### The Dashboard

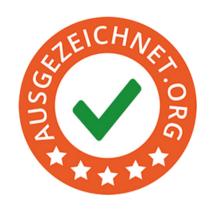

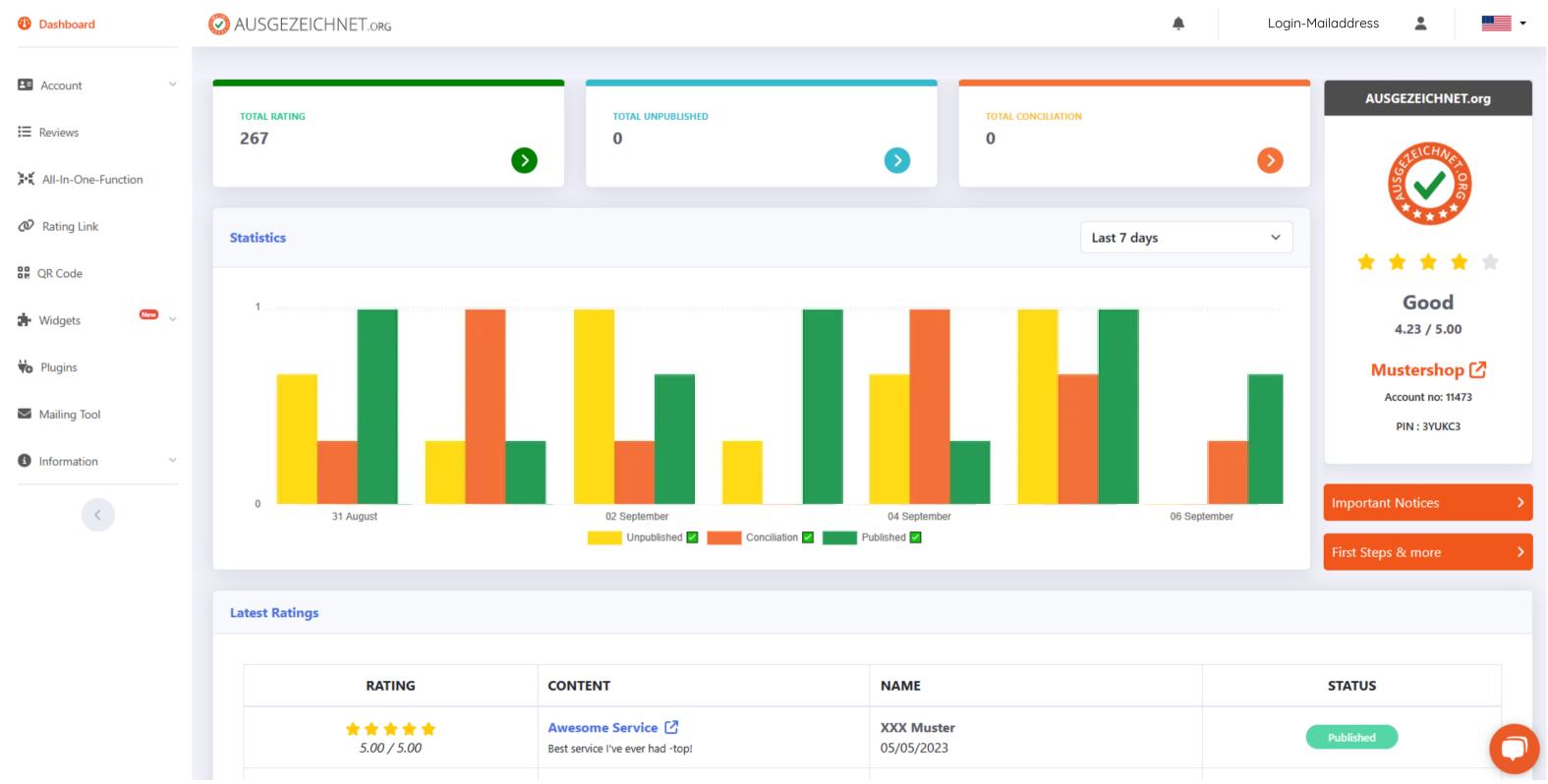

## Step 1: Account

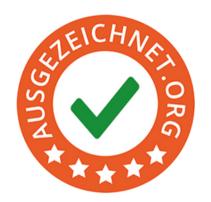

In the 'Account' section, you have the option to view and edit your company information (address, phone number, bank details, etc.).

Under the 'Settings' tab, you can also choose to disable the public review button on your profile page. Additionally, when integrating with external portals, you can decide whether or not to display the total number of reviews. You also have the option to select the language between English or German

| Settings                                                                                                    |
|----------------------------------------------------------------------------------------------------|
| Show link to review form on profile page?   If you do not want to display a link to the evaluation form on your profile page, select "no".  Yes  No                                                        |
| All-in-One Seal: Total number of ratings visible in the seal?  •) If you do not want to display the total number of ratings in the rating seal when using the All-in-One function, select "no".  O Yes  No |
| Language American English                                                                                                    |
| Save                                                                                                    |

## Step 2: Change data & password

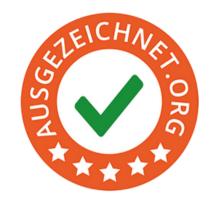

If you click on your email address at the top right of the dashboard, you have the option to view and edit your user data if necessary.

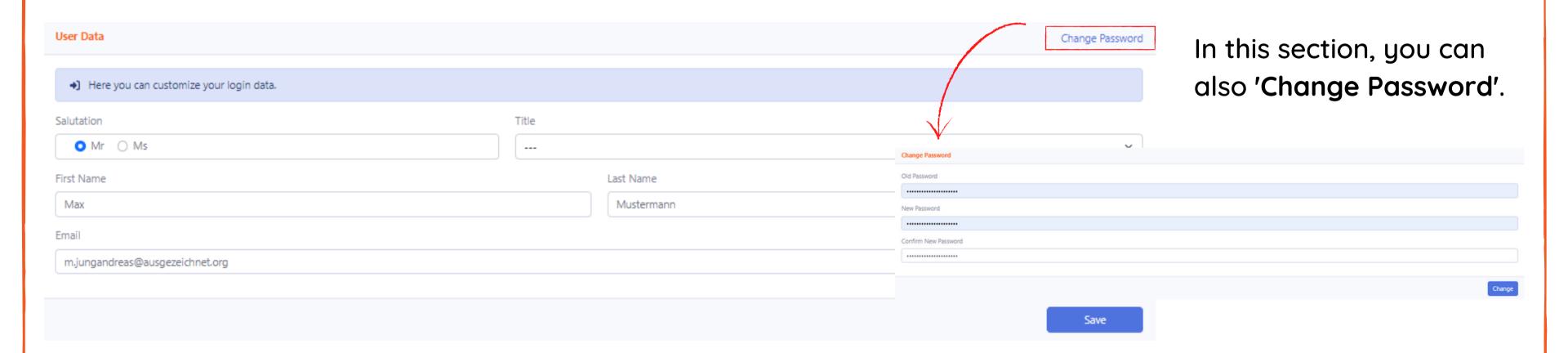

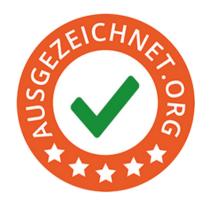

In the 'Widgets' section, under the 'Seal' tab, you have the option to place your seal.

There are basically two ways to embed our seal in an HTML template:

The first option is ideal for 'IT novices' and easy to handle: You can choose between placing the seal on the right or at the bottom of the screen. To do this, select 'Seal Configuration' and go to the selection page.

These seal placements are responsive and adapt to different screen sizes. With the 'right screen edge' widget, you also have the option to specify the breakpoint in pixel width. Once reached, the seal will move from the right to the top of the page.

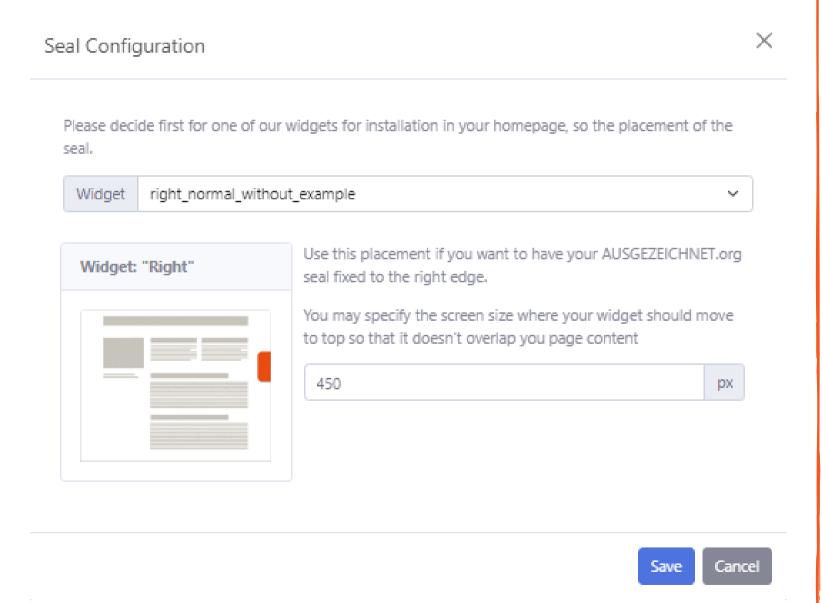

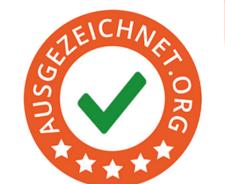

After selecting the desired position and size, click the 'Save' button, copy the HTML code, and paste it into your central HTML template between <body> and </body>. However, the integration may vary depending on the shopping system.

| Place your seal                                    |                        |
|----------------------------------------------------|------------------------|
|                                                    | <b>☆</b> Configuration |
| Preview Code                                       |                        |
| <pre><!-- Ausgezeichnet.org-Siegel: Begin--></pre> |                        |
| Copy To Clipboard                                  |                        |

The second option is recommended for IT professionals. You can also position the seal exactly as desired by selecting one of the 'embedded' options. Copy the HTML code and paste it into the desired location in the HTML template where you want to place the seal.

## EICHNEY. ORG

### There are several ways to place your seal

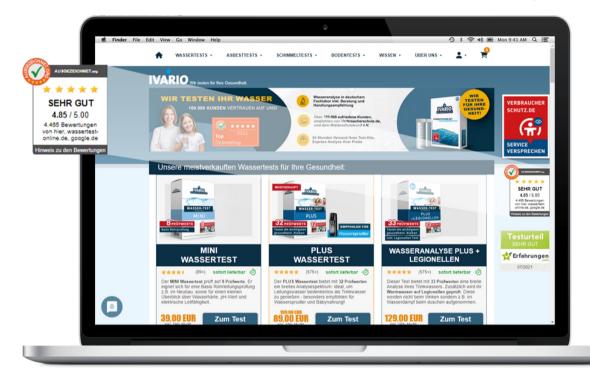

"Fixed right" or "Right sidebar"

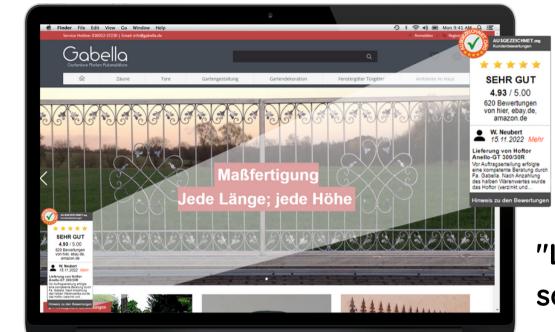

"Left fixed with sample review"

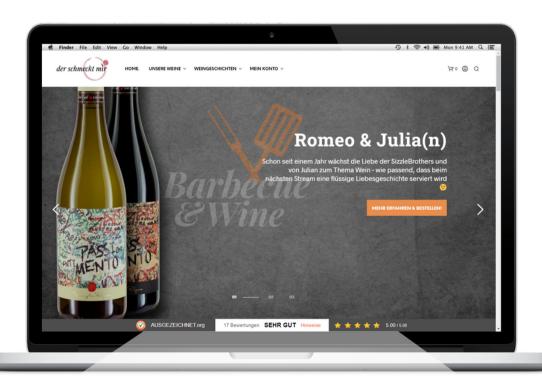

"Footer"

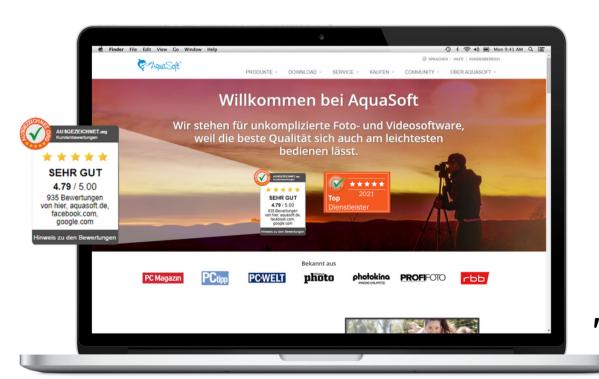

"Embedded"

In the "Widgets" section, under the "Dynamic Seal" tab, you have the option to dynamically display the review seal on your website. You can choose between two display types - square or rounded:

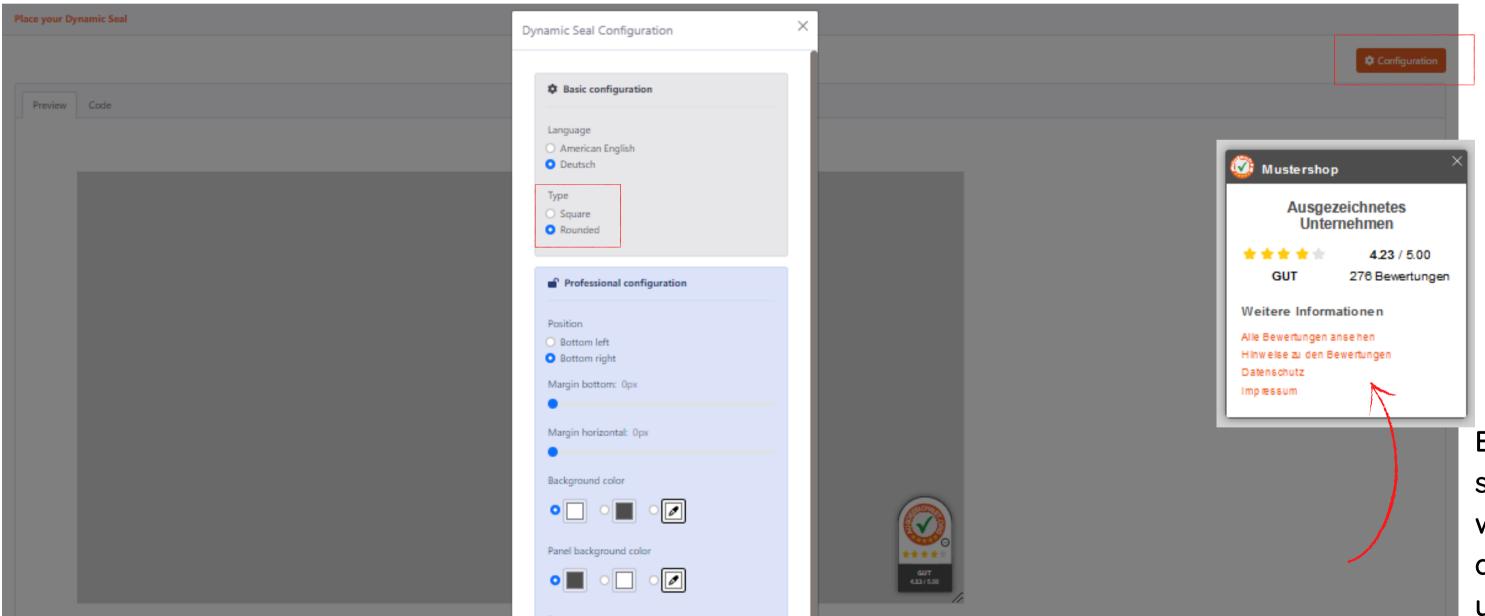

By clicking on the seal, the viewer will open a detailed page of your profile.

## Step 4: Review Slider

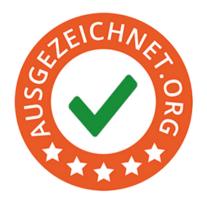

With the Review Slider, you can showcase your 10 latest reviews for your business on your website in a dynamic scroll. This allows your customers and potential customers to easily see and read reviews from others who have used your products or services.

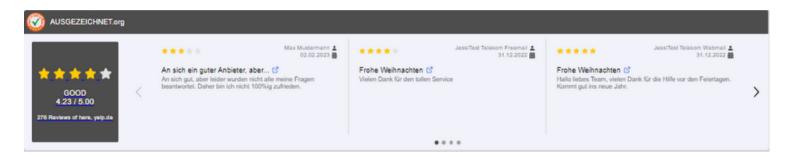

After selecting the "Review Slider implementation" function in the "Widgets" section, you can establish the Review Slider on your website by following these steps:

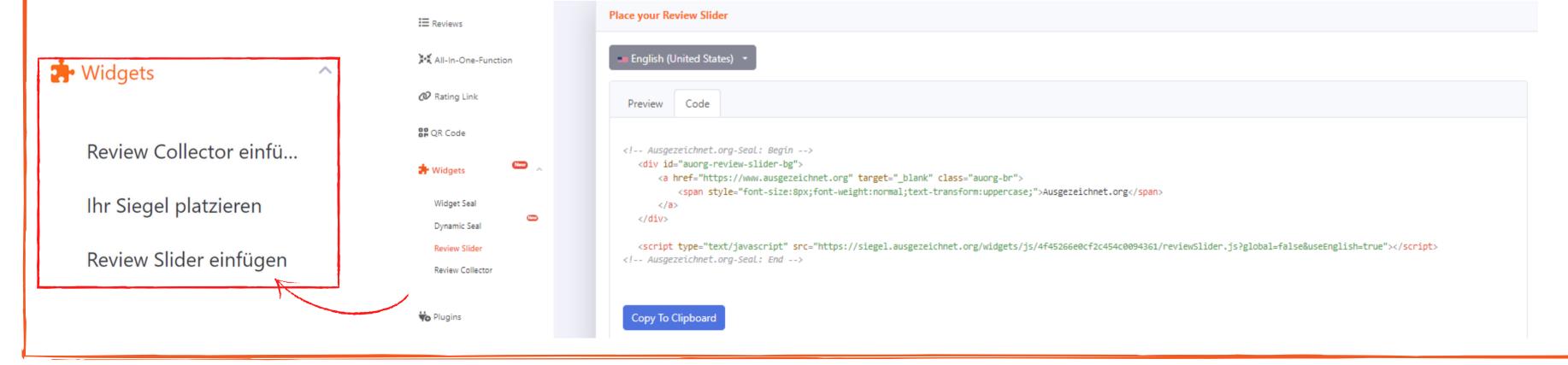

#### Step 4: Review Slider

The language selection "German version" allows you to display the slider in German. If you prefer the "English version", switch to it. Copy the HTML code and paste it into your central HTML template between <body> and </body>. Please note that integration may vary depending on the shop system.

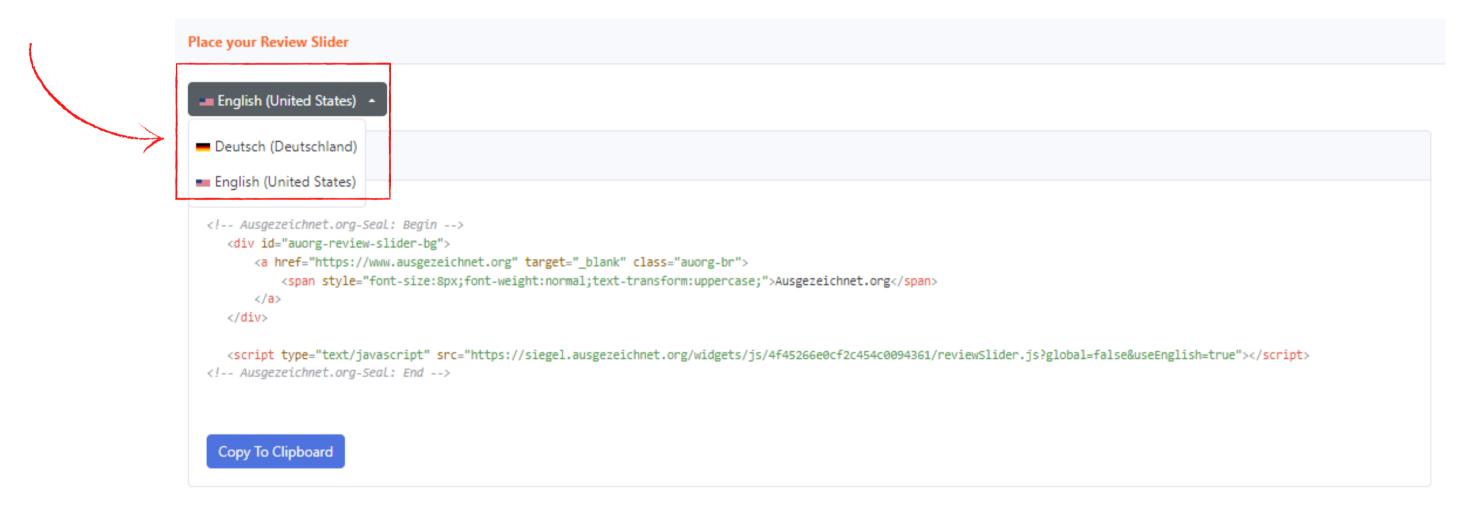

#### TIP:

If you want to set the size of the Review Slider yourself to match it with the overall design of your website, we recommend that you insert the HTML code into a box in your template.

## Step 5: Place Review Collector

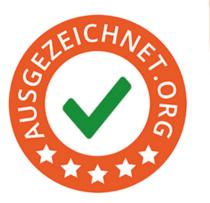

Using the Review Collector, you can collect reviews even more easily. Simply integrate the HTML code provided in your account on your Thank-You page. From now on, after a purchase or order, a pop-up window will appear asking your customer if they want to leave a review.

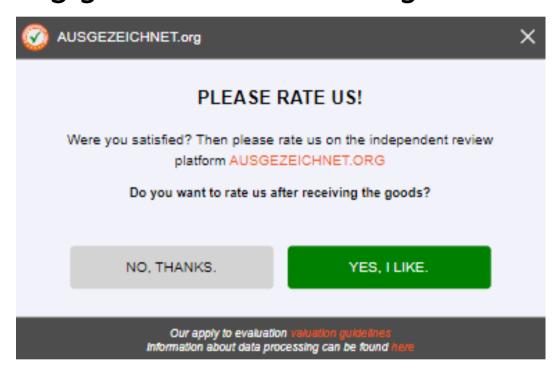

If your customer agrees, they can enter their email address and receive a review request after a

period of time specified by you.

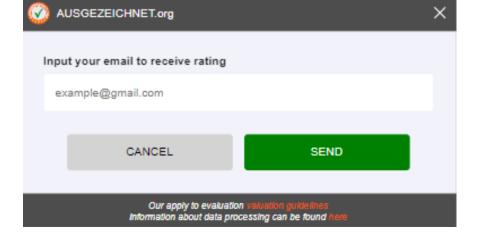

#### **Step 5: Place review collector**

To integrate the Review Collector on your website, you only need to copy the HTML code from the "Review Collector insert" section in the left navigation under "Widgets" and paste it into the template of your Thank-You page between <body> and </body>. You have the option to integrate the Review Collector in German or English. Simply select the desired language under the flag icon.

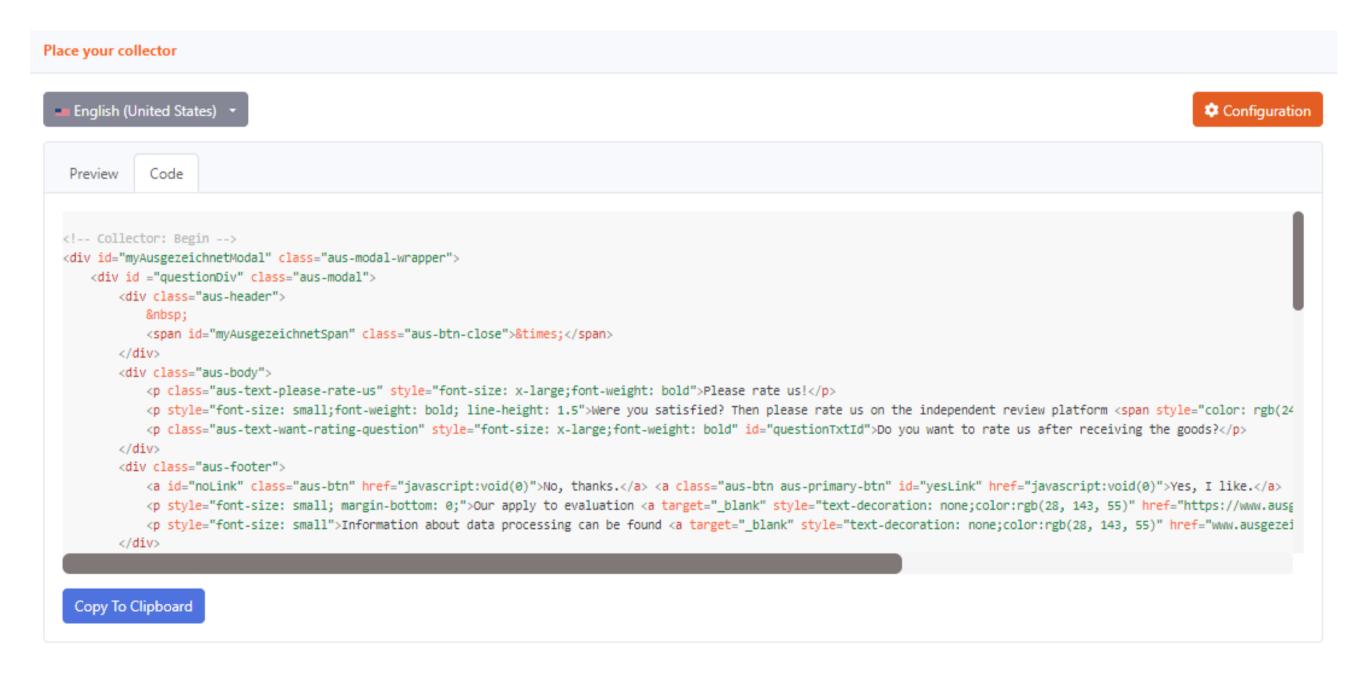

#### **Step 5: Place review collector**

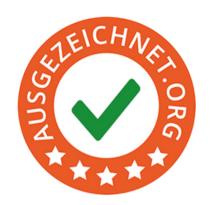

Under "Configuration", you can set the number of days between your customer entering their email address and the automatic sending of the review request.

The ideal time for this is typically about three days after receipt of the product or service. Therefore, when setting the timing of the review request, please also consider the estimated delivery time.

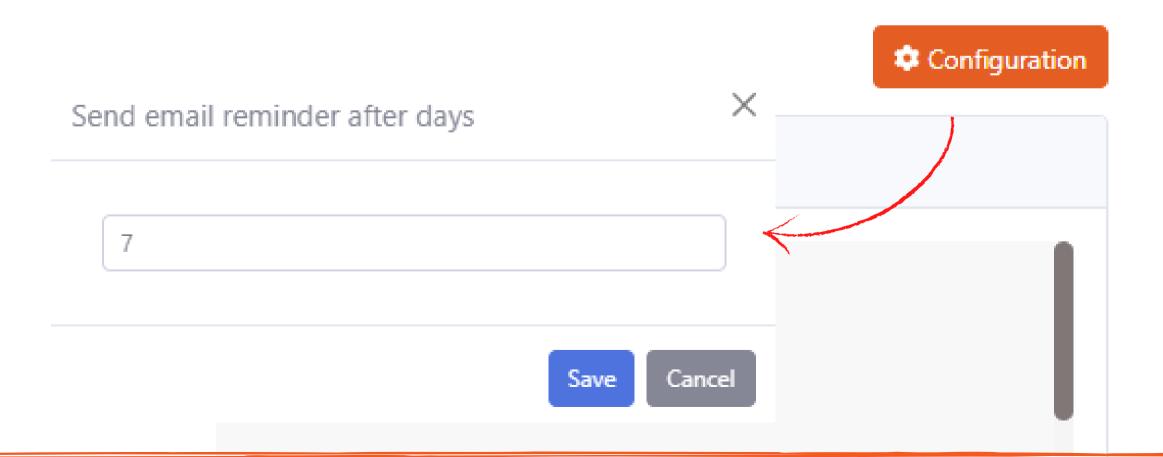

## Step 6: QR-Code

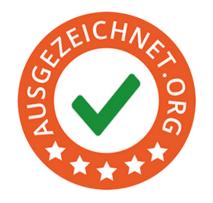

With the help of the **QR code**, you can now collect reviews even more easily and at the same time create more attention for your company and your service.

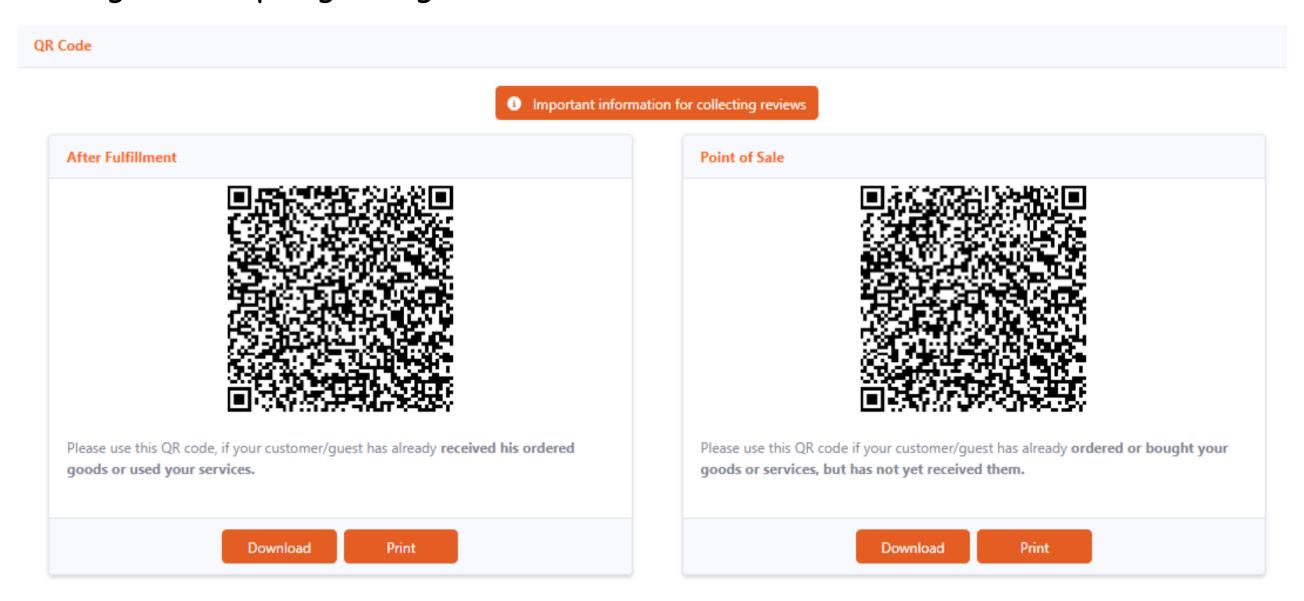

To establish the QR code in your business, simply select the "QR Code" function in the left sidebar and "download" or "print" the QR code generated specifically for you.

## Step 7: Rating Link

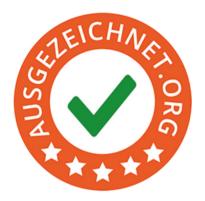

On the left side of the "Dashboard", you will find the "Rating link" option.

You can insert these links into your automated emails, such as your newsletter or email signature. This allows your customers to leave a review at any time.

| Our Message                                                                                                    |          |
|----------------------------------------------------------------------------------------------------|----------|
| Dear customer,  If there is no plugin available for your shop software or CMS, we have provided you with an example description for manual integration.  With this encryption method of the rating link and the additional information "pos" = point of sale (rating due direct afer purchase or "af" = after fullfillment (rating due eg 3 days after purchase we increase the value of the reviews to Google and ensure the highest level of protection by encrypting the links (spam ratings). | se),     |
|                                                                                                    |          |
| After Fulfillment                                                                                                    |          |
|                                                                                                    |          |
| http://www.ausgezeichnet.org/bewerten-mustershop.de-QR3GU?source=gr&collmethod=af&hash=WE9McGZqaWY4eWVGQzNINU0wOFJPdkQvcnl3Rm9OVVdnV2NCM1B2Qw                                                                                                    | â        |
|                                                                                                    |          |
|                                                                                                    |          |
| Point of Sale                                                                                                    |          |
|                                                                                                    |          |
| http://www.ausgezeichnet.org/bewerten-mustershop.de-QR3GU?source=qr&collmethod=pos&hash=WE9McGZqaWY4eWVGQzNINU0wOFJPdkQvcnI3Rm9OVVdnV2NCM1B2Qw                                                                                                    | <u> </u> |
| nttp://www.ausgezeichnet.org/bewerten-mustershop.de-QK3d0:source=qracolimethod=posachash=we9intdzqaw14ewvdQzivliv00wOr3PdkQvchi3km9OvvdhvzivCivi16zQw                                                                                                    |          |
|                                                                                                    |          |
| Allround Rating Link                                                                                                    |          |
|                                                                                                    |          |
| Send this personal rating link to your customers and ask them to provide a rating for you. Three days after receipt of a product or service have proved to be an optimal time                                                                                                    |          |
| https://www.ausgezeichnet.org/bewerten-mustershop.de-QR3GU?source=public_rating                                                                                                    |          |
| https://mmoodgeteelinedorg/perieteri moderanopide entodorasouree-public_lating                                                                                                    |          |
| Note: This link is not encrypted, so it is not relevant to Google Ads, preferably use our review collector, mailing tool or one of our CMS plugins.                                                                                                    |          |
|                                                                                                    |          |

## Step 8: Mailing Tool

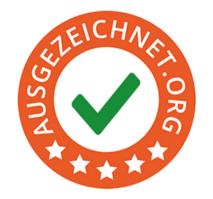

With the help of our mailing tool, we enable you to contact your customers personally in a simple and fast way, asking them to leave a review about your service.

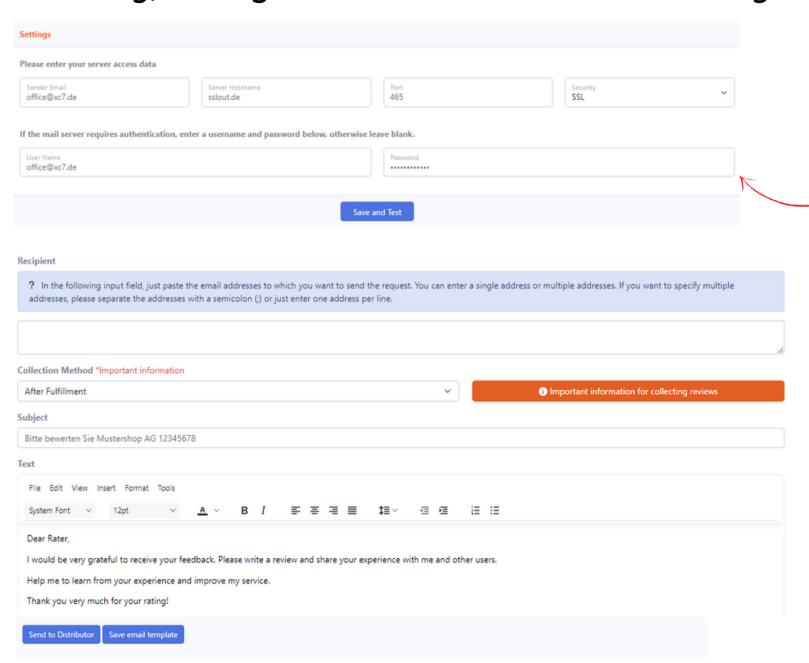

- 1. Select the "Mailing Tool" tab in the left navigation bar
- 2. Configure your own mail server in your account (you can update your information under "Account" and "Mail Server")
- 3. Enter recipients
- 4. Select the time for the review request
- 5. Subject (default subject, which you can change if necessary)
- 6. Text (which you can also customize)
- 7. Add images and links (if desired)
- 8.Click the "Send to Mailing List" button and the Mailing Tool will send the request for a review to your existing customers
- 9. Or "Save Email Template"

Note: To receive as many reviews as possible, we recommend that you send the review link via your own system.

## Step 9: View and approve reviews

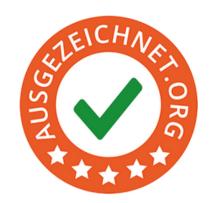

As soon as a new review is received, you will be notified by email and will have the option to view it under the "Dashboard" section. All unpublished reviews are displayed under the "Total Unpublished" box.

You also have the option to view the respective review content and release the review immediately by clicking on the yellow bar.

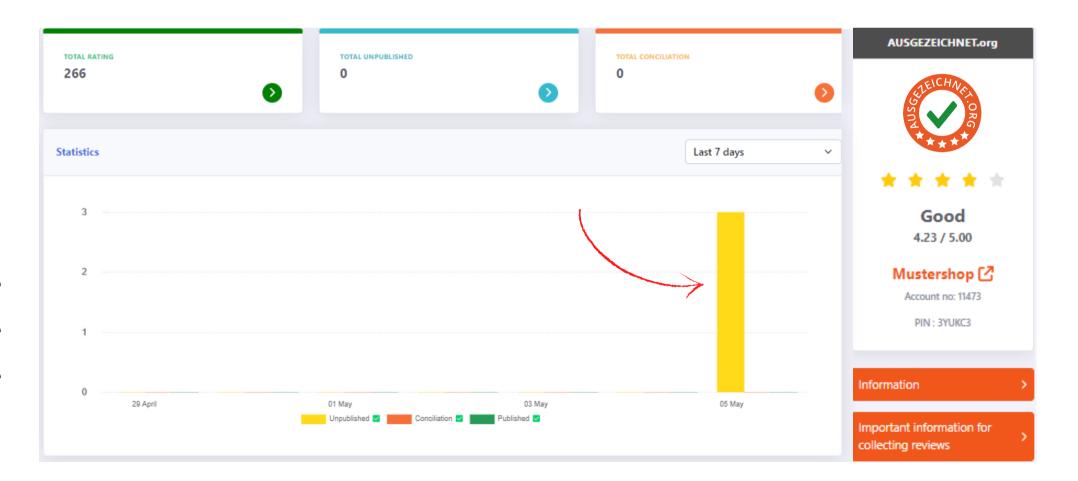

#### Step 9: View and approve reviews

Furthermore, under "Reviews" you have the option to view them by status. For example, under the tab "Unpublished Reviews" all reviews that have not yet been published are displayed.

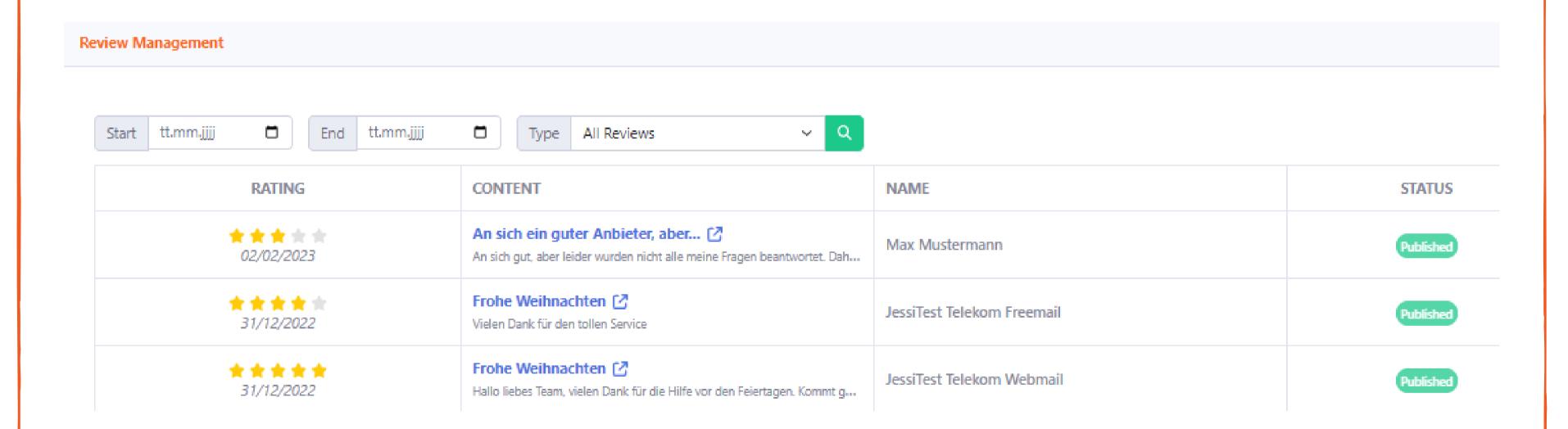

Here, the entire content of the review can also be viewed and the review can be released immediately.

#### Step 9: View and approve reviews

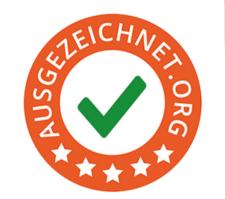

If you are satisfied with the review, click on "Publish" and the review will be publicly visible.

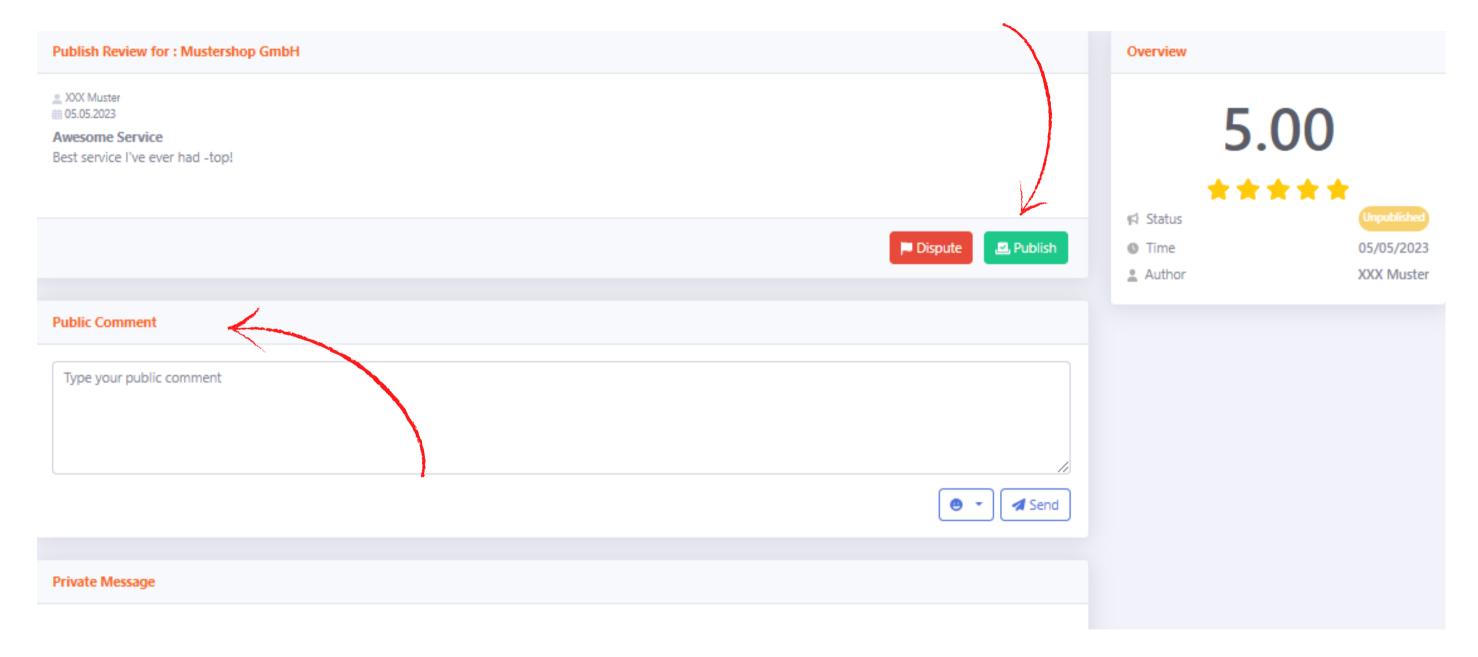

You are only partially satisfied with the review and would like to add a brief statement to the review? You can do so under "Public Comment".

Certainly, you can also use this opportunity to simply thank your customers for a good review.

### Contact details

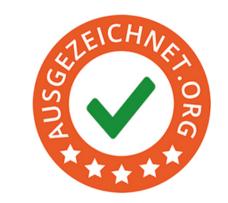

If you have any questions, we are happy to assist you! Monday to Friday, from 8:00 a.m. to 5:00 p.m.

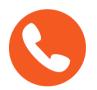

Phone

+49 (0)40 328 90 10 - 80

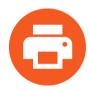

Fax

+49 (0)40 328 90 10 - 99

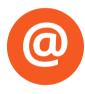

Email

service@ausgezeichnet.org

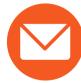

Address

AUSGEZEICHNET.org

is a registered trademark of AUBII GmbH.

Große Bleichen 21

D-20354 Hamburg

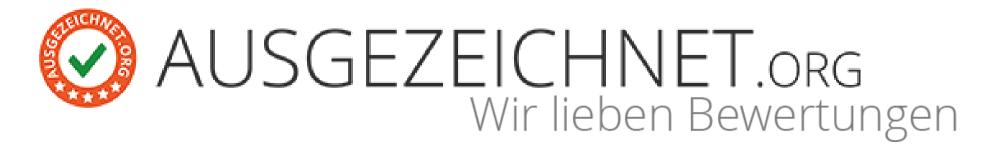